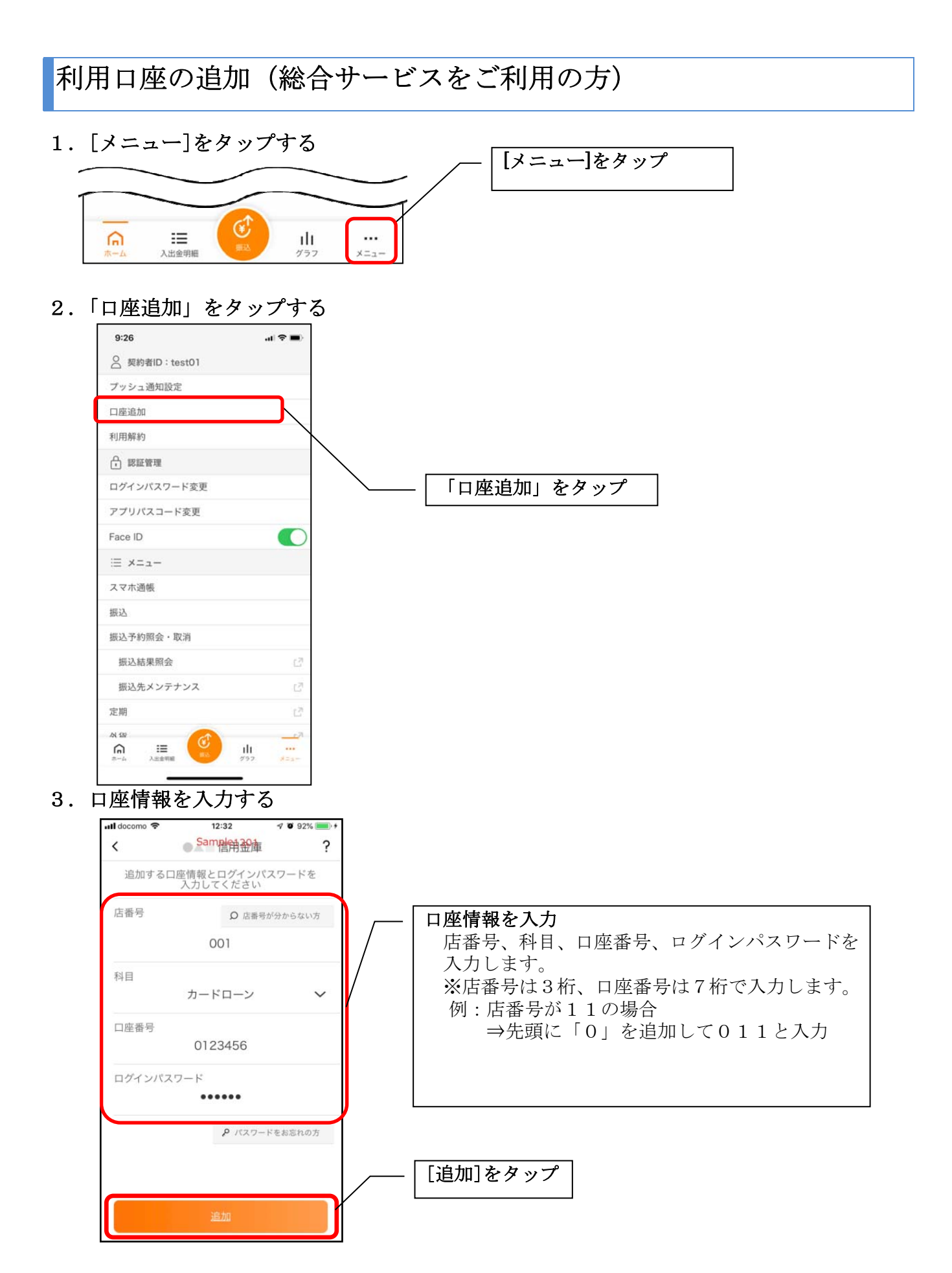

・[追加]をタップすると完了メッセージが表示されますので、 [OK]をタップします。

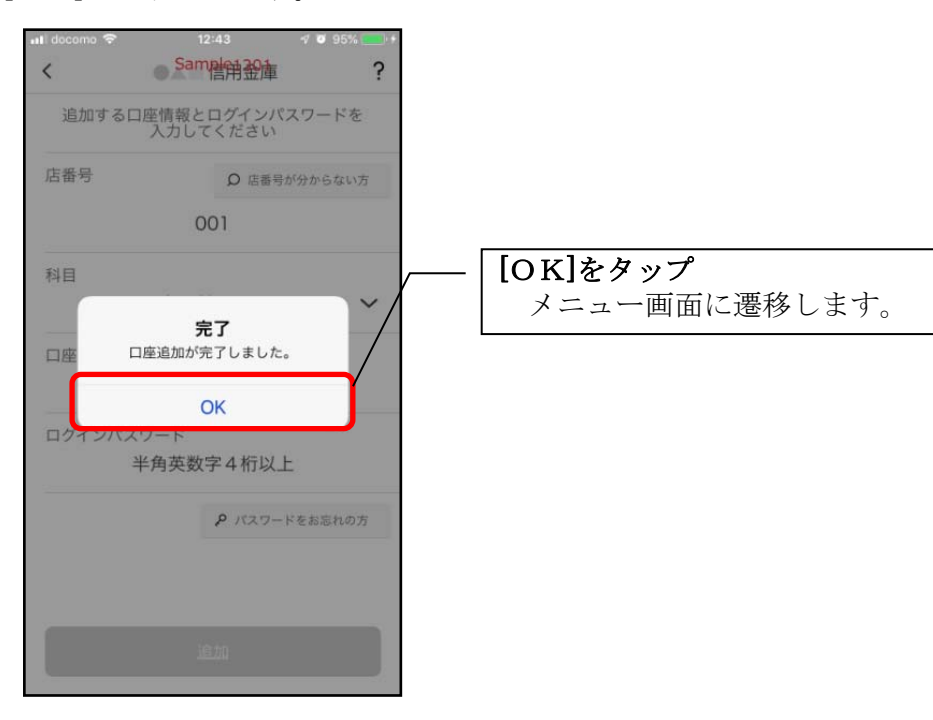

利用口座の追加(照会サービスをご利用の方)

1.[メニュー]をタップする

← 認証管理

Touch ID

ログインパスワード変更

アプリパスコード変更

アプリパスコードロック

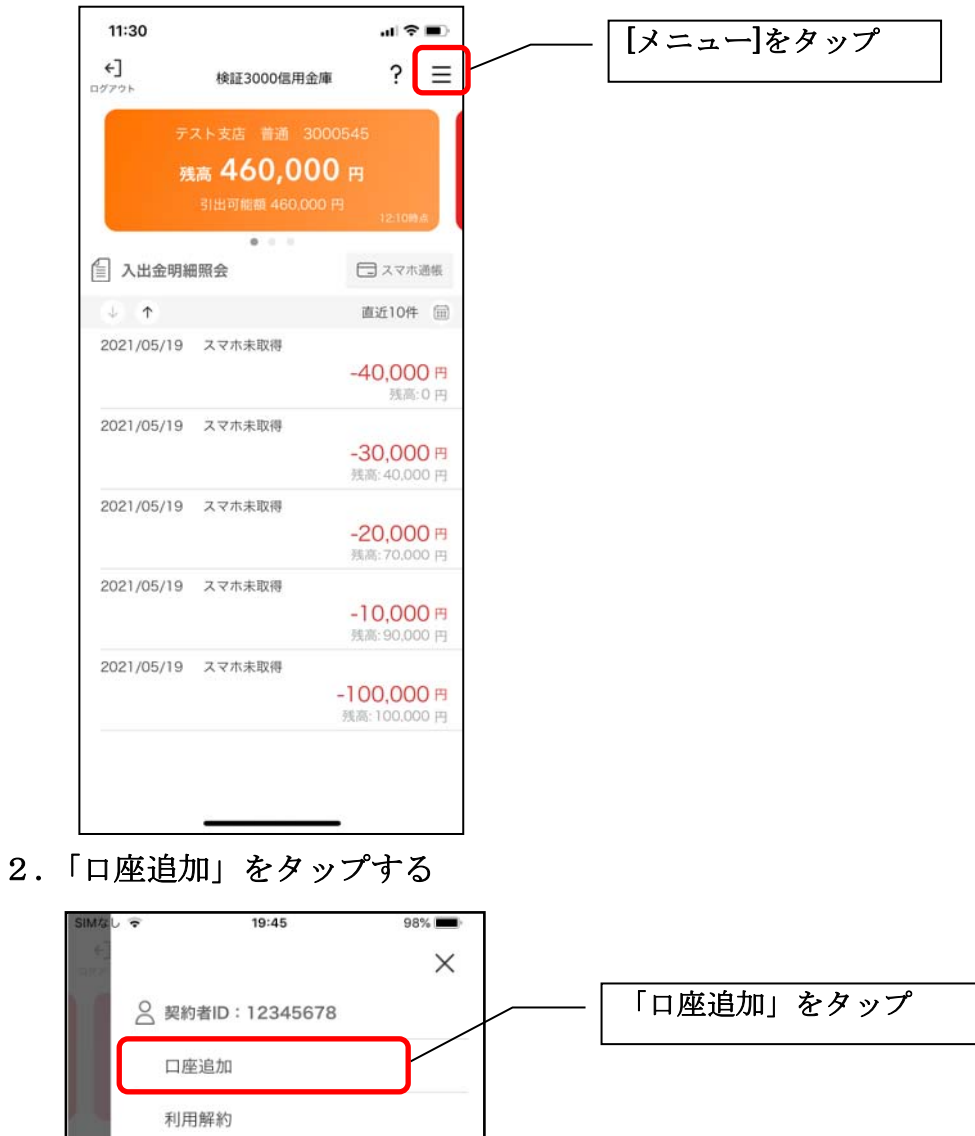

3.口座情報を入力する

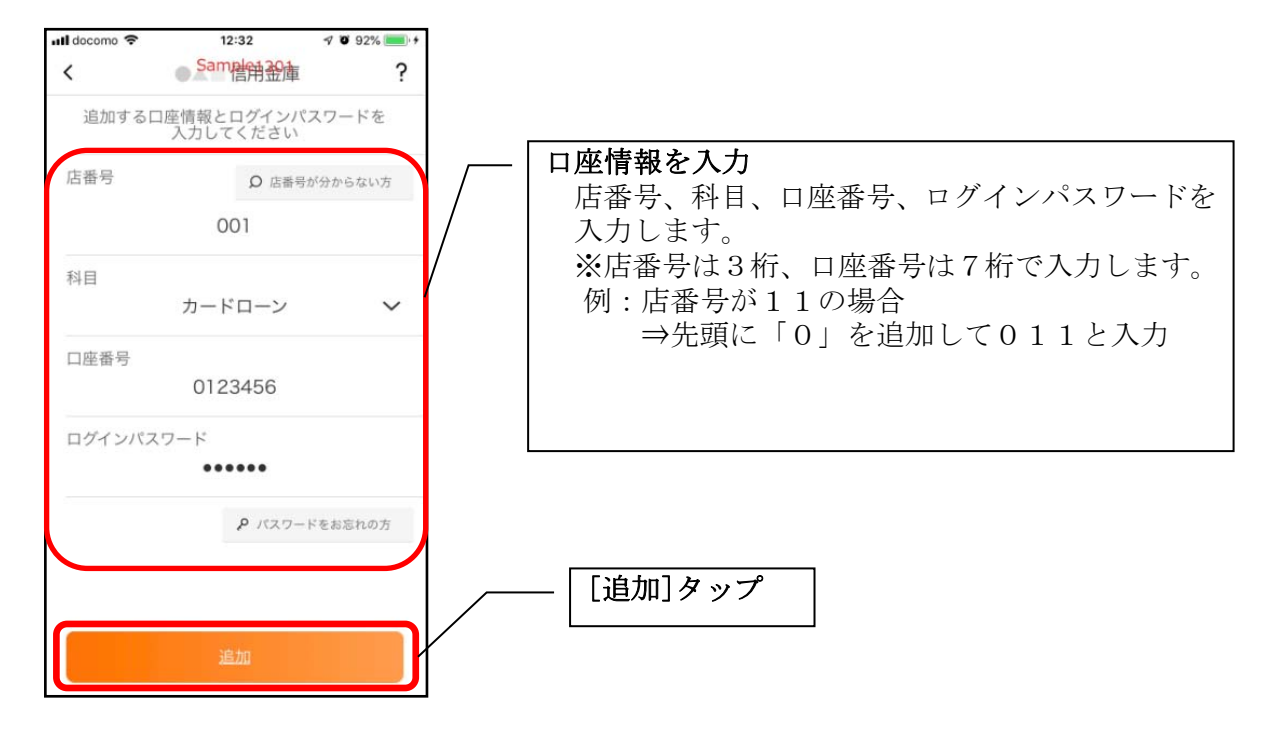

・[追加]をタップすると完了メッセージが表示されますので、 [OK]をタップします。

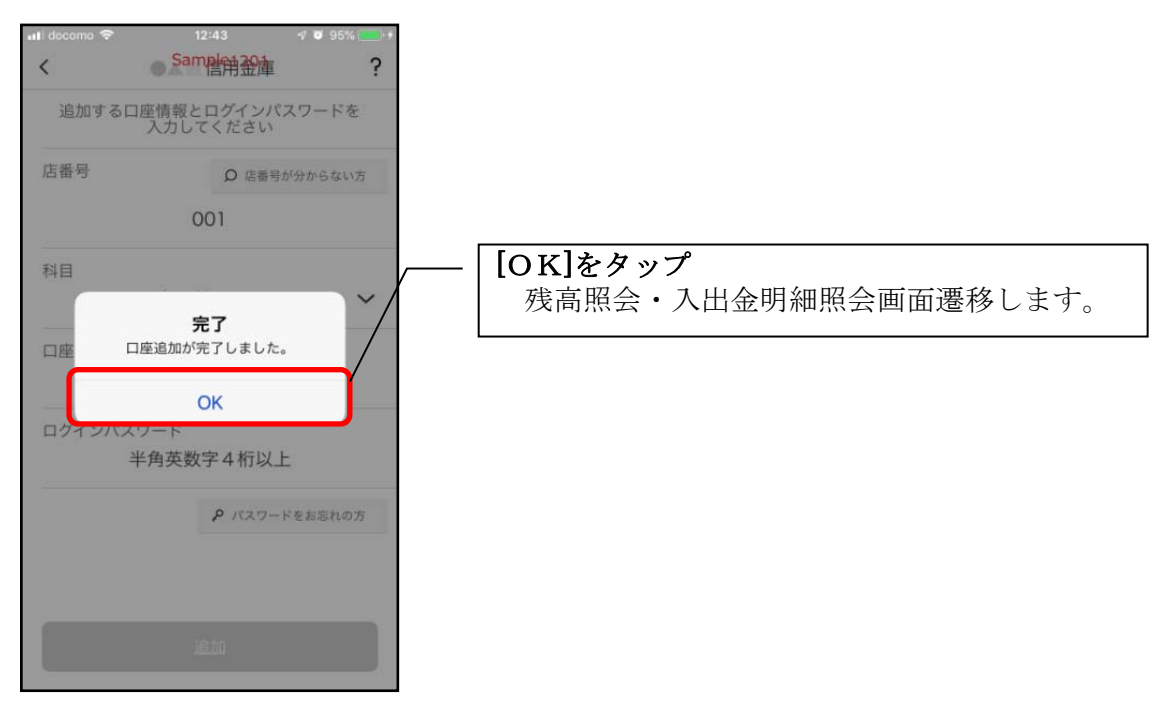